# STEP-BY-STEP INSTRUCTION FOR THE APPLICANTS FOR THE KAZAKHSTANI UNIVERSITY WITHIN THE SCHOLARSHIP PROGRAM

### 1. Submission of documents

Fire up the browser and type on the address line <a href="https://enic-kazakhstan.edu.kz/en/">https://enic-kazakhstan.edu.kz/en/</a> The following page will appear (Fig. 1).

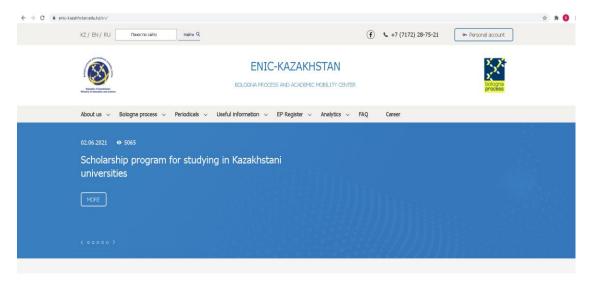

Figure 1

Scroll down the page (Fig. 2).

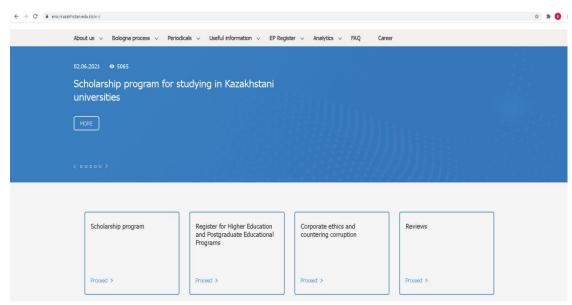

Figure 2

In the Scholarship section, click on the *«Go»* button.

In the window that opens (Fig. 3), you need to click on the *«Submission of documents»* button.

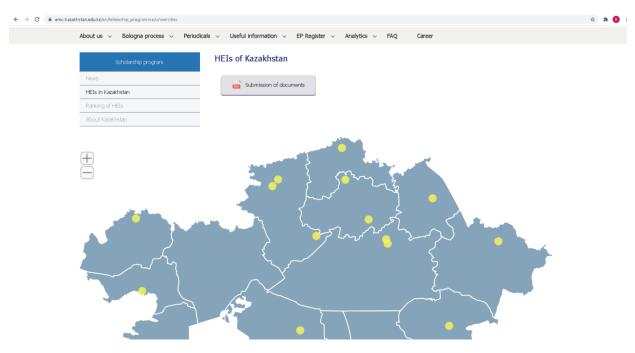

Figure 3

In the window that opens, you need to fill out the Application (Fig. 4, Fig. 5).

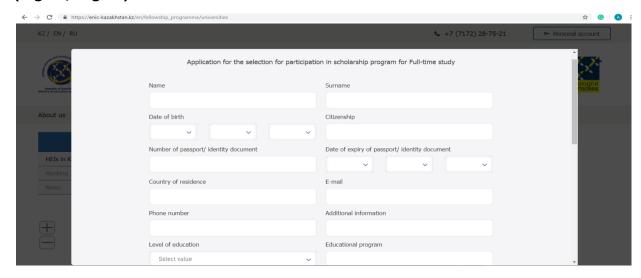

Figure 4

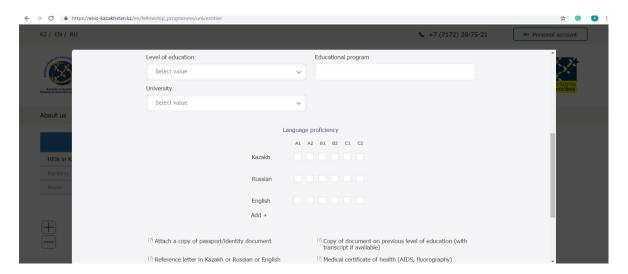

Figure 5

After filling, click on the *«Submit»* button (Fig. 6).

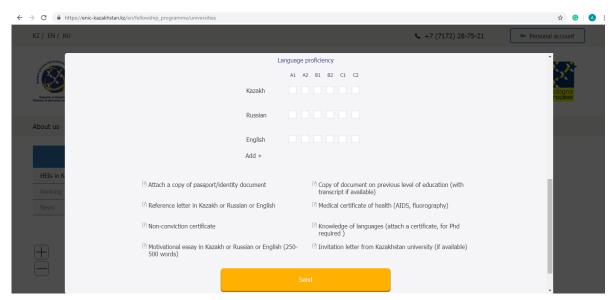

Figure 6

After approving your application, an e-mail will be sent to you with a link.

Click on the link, enter your password (Fig. 7).

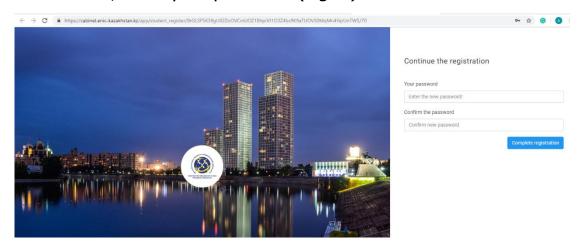

Figure 7

After the completing registration, a personal user account is created. To log in to your personal account you will use the login (E-mail) and Password (entered earlier).

## 2. Login to your account

Fire up the browser and type on the address line: <a href="https://enic-kazakhstan.edu.kz/en/">https://enic-kazakhstan.edu.kz/en/</a> The following page will appear (Fig. 8).

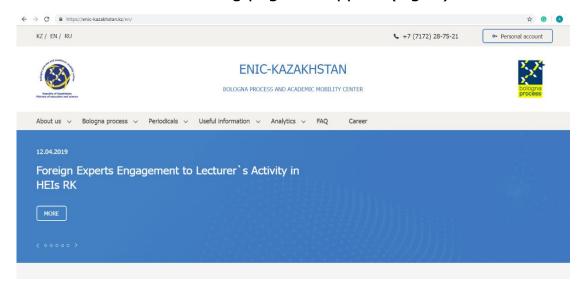

Figure 8

In the upper right corner, click on the *«My Account»* button.

In the window that opens, you need to enter a login (E-mail) and Password (Fig. 9).

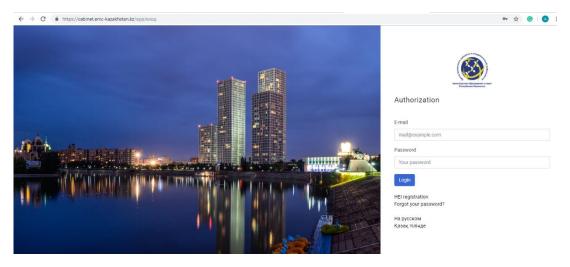

Figure 9
Click on the *«Login»* button.

After logging in, you will have access to the *«My Account»* (Fig. 10).

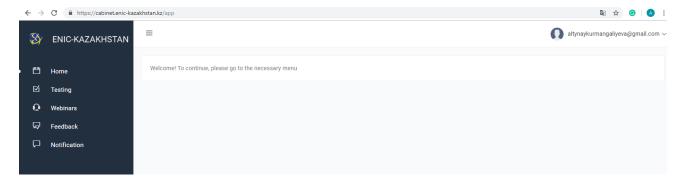

Figure 10

## 3. Testing

In order to pass the test to identify adaptive capacity, click on the *«Testing»* section in the menu (Fig. 11).

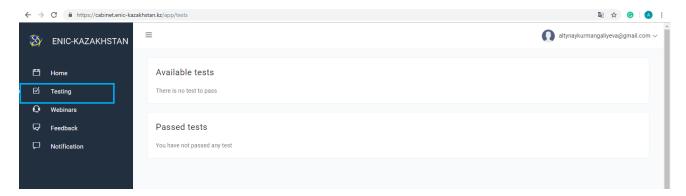

Figure 11

Available tests will appear after you will be added a test.

In the *«Available test»* section, select the test for identifying adaptive capacity (Fig. 12).

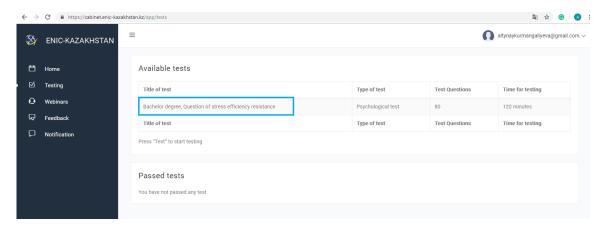

Figure 12

In the window that opens, you need to answer the questions (Fig. 13).

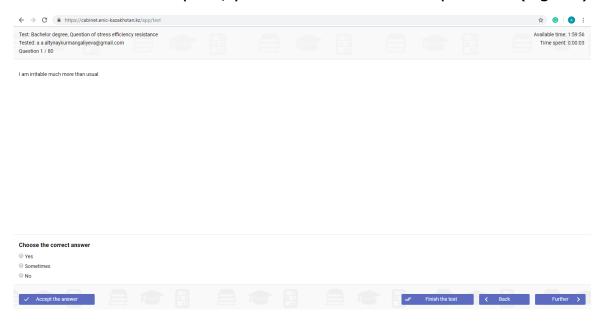

Figure 13

To accept your reply, click on the *«Accept Reply»* button.

To complete the testing you need to answer all the questions. If you have answered all the questions, click on the *«End Testing»* button.

### 4. Online interview

After the completion of the 2nd stage, you will receive an email with information about the online interview, indicating the date, time and with a link to connect to the ZOOM.